# **DFF1-UHD Update Procedures via PC**

#### **1. Preparation**

**- PC running Windows OS.** 

**- Connect the DFF1-UHD to the PC, make sure the S2 dip switches are set to "OFF". You can use a straight through or crossover LAN cable.**

**- Crossover – Direct connection to PC**

**- Straight Through – When using generic ethernet switch, without auto-sensing.** 

**- Cross or Straight – When using HUB101 or newer ethernet switch with auto-sensing.** 

### **2. Procedures**

**2.1 - Download the file from Furuno USA website (www.furunousa.com), under the product page.**

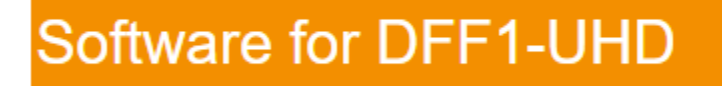

**2.2 - Unzip the zipped file onto the desktop of the PC by right clicking on the downloaded folder.**

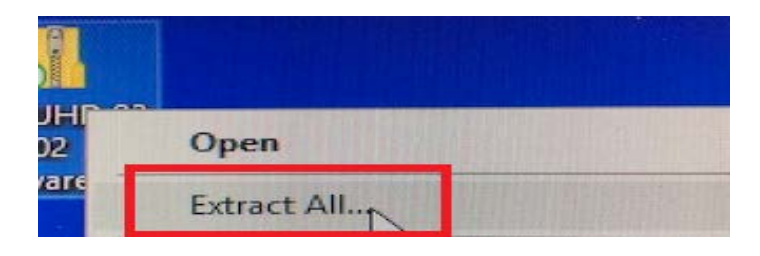

## **2.2 - Change the TCP/IP configuration of your PC as shown below.**

### **IP Address: 172.31.72.29**

#### **Subnet mask: 255.255.0.0**

#### **Default gateway: blank**

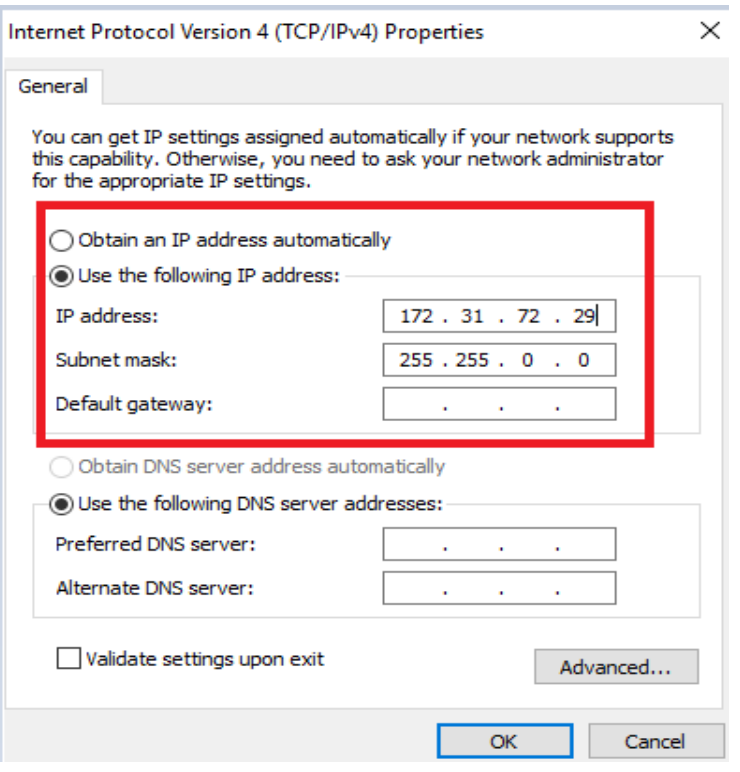

**2.3 - Connect the PC to DFF1-UHD using a LAN cable, as described in section 1.**

**2.4 - Set the SW (Mode SW) on S2 all to off.**

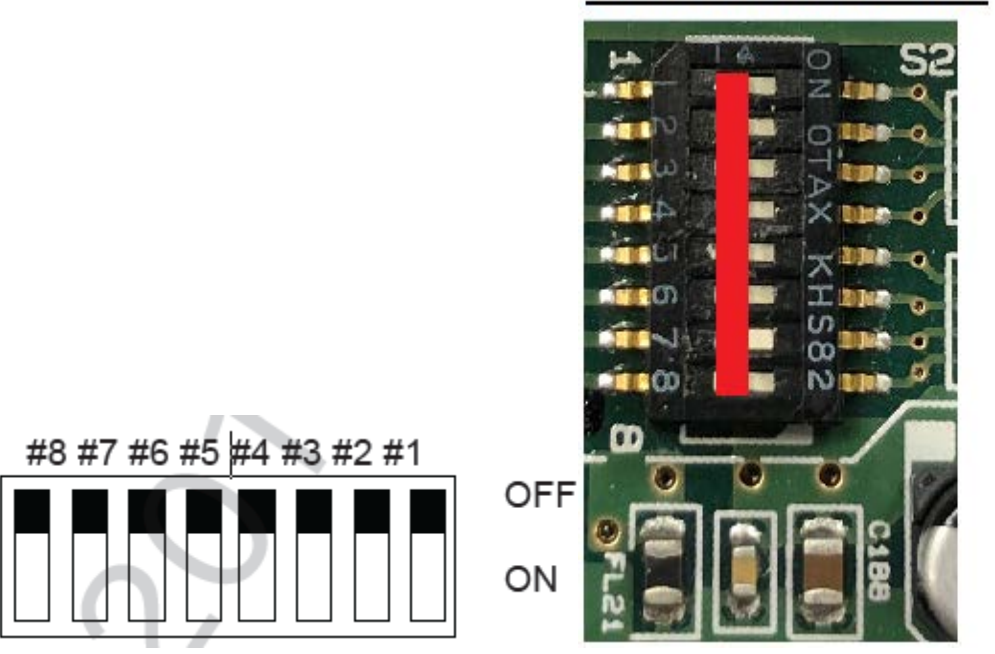

## **DFF1-UHD Cable Side**

## **2.5 - Double click on "UPNET/BAT" file. CMD prompt box will appear.**

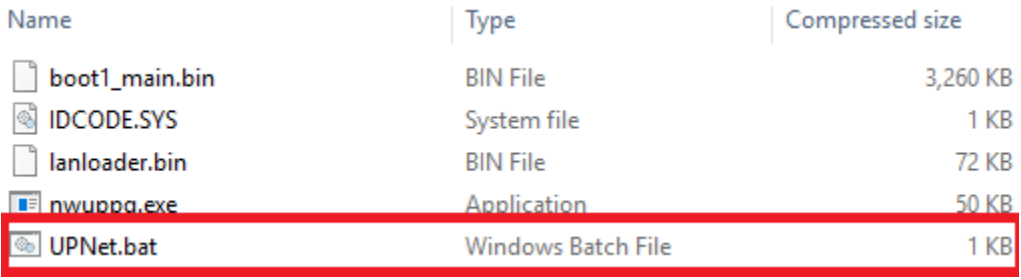

**2.6 - Check that your IP address is displaying the CMD prompt box.**

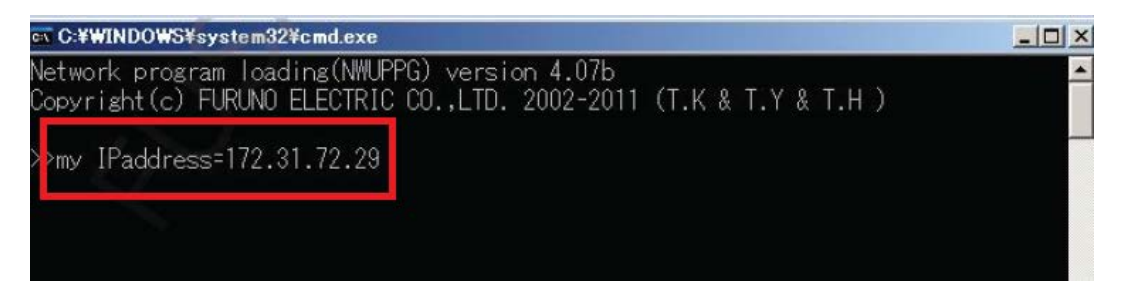

**2.7 - Remove power to the DFF1-UHD and apply power again. Do not turn off power to the DFF1-UHD during the update process.** 

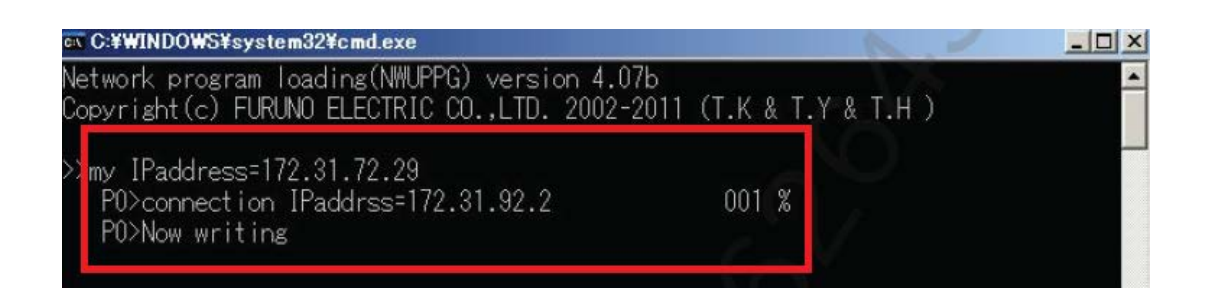

**2.8 - Once the update is finish, "Press any key to continue" message will appear. Press any key to close the program.** 

**2.9 - Disconnect the DFF1-UHD from the PC and connect the DFF1- UHD back into the NavNet network without power connected.**

**3 - Reconnecting DFF1-UHD and Restoring default settings.**

**We are going to reset the DFF1-UHD before connecting back into Navnet network.** 

## **3.1 - Set dip switch 4 to "ON", with no power to the DFF1-UHD.**

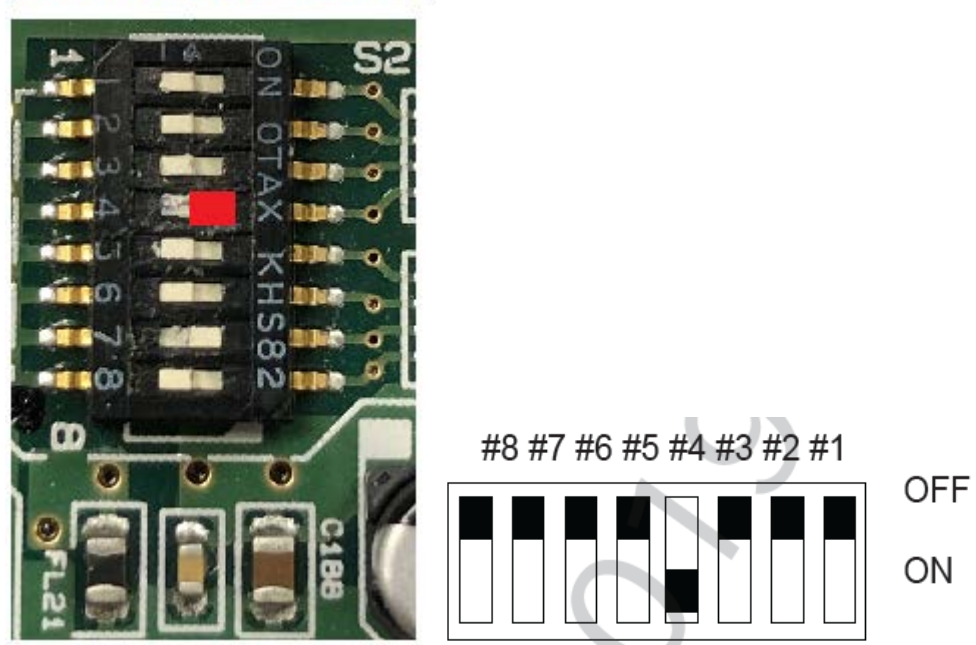

## **DFF1-UHD Cable Side**

**3.2 - Apply power to the DFF1-UHD and the LED stand-by light will start flashing after about 20 seconds. Disconnect power to the DFF1- UHD.**

**3.3 - With the sounder off, set dip switches back to original/accordingly to the MFD displaying the sounder. (See Page 6 for reference). Reconnect to NavNet network.** 

**3.4 - Connect DFF1-UHD back into the system and turn on. Complete the transducer setup and recycle power to the whole network. (Refer to NavNet installation manual for transducer setup as needed)**

*S2 dip switch settings for MFD's*

## **TZT9/TZT14/TZTBB/TZTL12F/TZTL15F/TZT2BB**

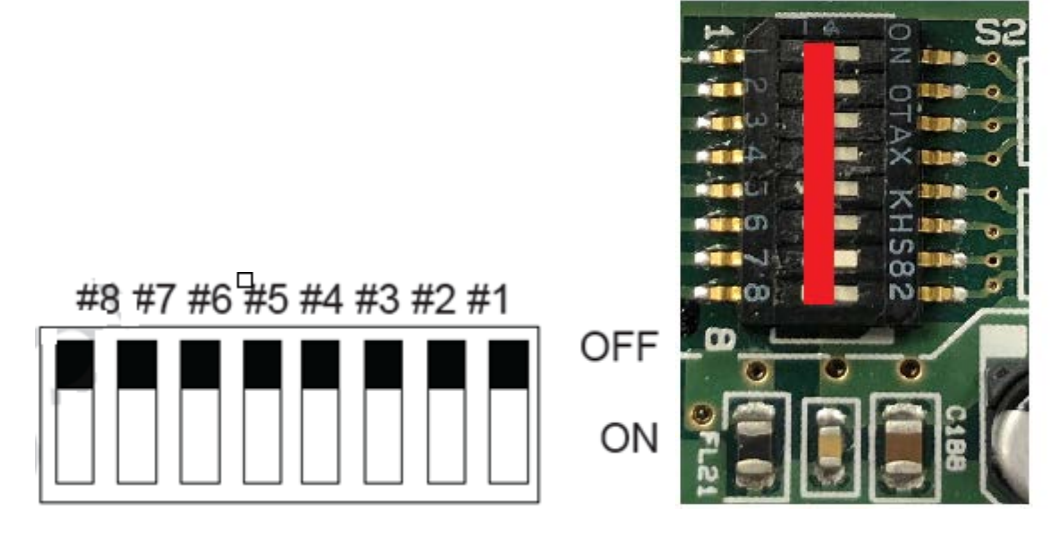

### **DFF1-UHD Cable Side**

## **NavNet3D**

**DFF1-UHD Cable Side** 

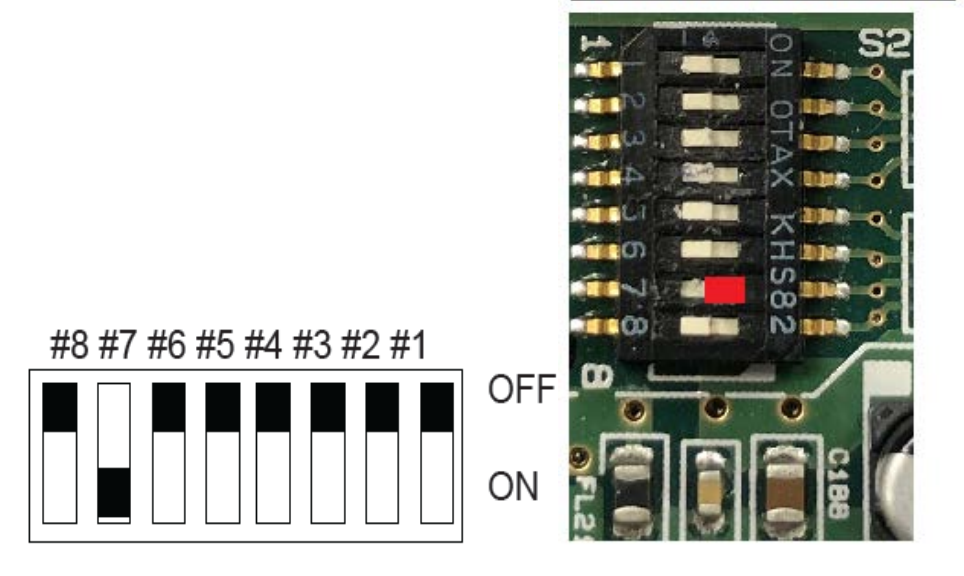